# **Quick Start User Manual: TEMfilter**

# **1.0 Getting Ready:**

The software product you purchased is located inside a ZIP file that you can open, by following these steps:

- 1. Double-click on the ZIP file you purchased. This action starts the ZIP Wizard application, which contains the software product.
- 2. The ZIP Wizard automatically opens the software product you purchased and stores it inside your computer.
- 3. Once the software product is unzipped, right-click on the application's *filename* and single-click: "Extract". This action will extract all files located inside the software product and store them inside your computer:
	- a. TEMfilter.exe: The executable software product.
	- b. TEMfilter. DEF: Default Data File read by TEMfilter. exe
	- c. *Quick Start User Manual*: This User Manual.
	- d. *License*: License Agreement for the software product.
- 4. NOTE: All files unzipped inside your computer must be located in the same file folder, since several Data Files are read by the executable software product.
- 5. Open the License Agreement so you know the terms & conditions for using the software product. Return the software product for a full refund if you do not agree with those terms & conditions, as stated in the License Agreement.
- 6. Open the Default Data File: TEMfilter. DEF using Notepad and read the description contained inside.

Once the above software files are extracted and stored inside your computer, just double-click on the executable file to start using the product.

# **2.0 How I Works:**

Software product: TEMfilter.exe performs a Frequency Analysis of multi-section Bandpass Filters and/or multi-section Bandstop Filters constructed in a non-dispersive transmission-line medium. That is: Bandpass & Bandstop Filters propagating in a TEM-mode. This software product uses pure mathematics for Bandpass Filters & for Bandstop Filters, without regard to the construction method, so it allows the User to explore RF/microwave performance limits of practical Bandpass/Bandstop Filters, like: Combline Bandpass Filters, Interdigital Bandpass Filters, etc. . . . . . when constructed in a non-dispersive transmission-line medium.

The executable file: TEMfilter.exe reads the Default Data File: TEMfilter.DEF each time you start the program. As such, you can change Data Entries inside TEMfilter. DEF to suite your most common multi-section Bandpass & Bandstop Filter designs, using the guidelines written in TEMfilter.DEF.

When you start using the software product, you are asked to enter key design parameters for your Bandpass or Bandstop Filter. If you press <ENTER> on your computer's keyboard, the software product uses the Data Entry from your Default Data File: TEMfilter. DEF for that design parameter. As such, you can change any/all Data Entries in TEMfilter. DEF to suite your most common Bandpass or Bandstop Filter designs, without having to enter those values when asked

> Atlanta RF LLC www.AtlantaRF.com Sales@AtlantaRF.com<br>Office: 770-645-0315 FAX: 404-521-4677 Office: 770-645-0315

# **Quick Start User Manual:**  $\qquad \qquad$  Version 1.0; Release Nov-2012

by the executable file: *TEMfilter.exe*. Just press <ENTER> on your computer's keyboard and your Default Data values are used for that Data entry by the software product.

Figure 2-1 shows the baseline data entries for Default Data file: TEMfilter.DEF.

Certain design parameters have a "default answer", shown as an asterisk (\*), which enables you to press  $\leq$  ENTER > on your keyboard, if that "default answer" (=  $\ast$ ) is your selection.

Lastly, all Data entries (including Default Data entries) are included in the Output Data format so you know the basis for the Frequency Analysis of your multi-section Bandpass or Bandstop Filter.

Most data entries are straight-forward and easy to understand for those skill-at-the-art of RF/microwave design…….and those not-so-skilled. So, let us know where improvements are needed as you operate the software product.

#### **3.0 Screen Shots: Input Data**

Screen-shots for User Input Data entry are shown in Figure 3-1 and Figure 3-2 for a Frequency Analysis of a multi-section Bandpass Filters and for a multi-section Bandstop Filter, respectively.

#### **4.0 Screen Shots: Output Data**

Screen-shots of Output Data calculated by the software product are shown in Figures 4-1 and in Figure 4-2 for Frequency Analysis of a multi-section Bandpass Filter and for a multi-section Bandstop Filter, respectively.

The Output Data from the software product can be stored in a User-defined filename:

- A. Enter a filename.**xls** for storage in a spreadsheet.
- B. Enter filename.**doc** for Output Data storage in a word processor.
- C. Enter filename.**txt** for Output Data storage as a text file.

The Output Data files can be used for presentations to your Customers, e-mails to your colleagues, and for graphical plots of your Output Data.

#### **5.0 Reserved for later use**

#### **6.0 Software Bugs**

Every effort has been applied to minimize "software bugs" inside the software product. Yet, we invite all Users to notify us if you find one. Many thanks!

Inside the software product, you will find "User-friendly Error Traps", which identify errors in your Data Entry. The software product notifies you when an error is detected and asks for a different Data Entry, so the software product performs within the proper technical bounds for the technology.

Office: 770-645-0315

## **7.0 Customer Satisfaction:**

Many thanks for purchasing our RF/microwave CAE software product. We hope you find the product useful in your high frequency designs, both in Synthesis of your designs and in Analysis of your designs. Please let us know where our software product can be improved, and what your needs are for another software product you could use. . . . .. perhaps we can develop that software product for you.

Our best regards. . . . . . . .

AtlantaRF

Office: 770-645-0315

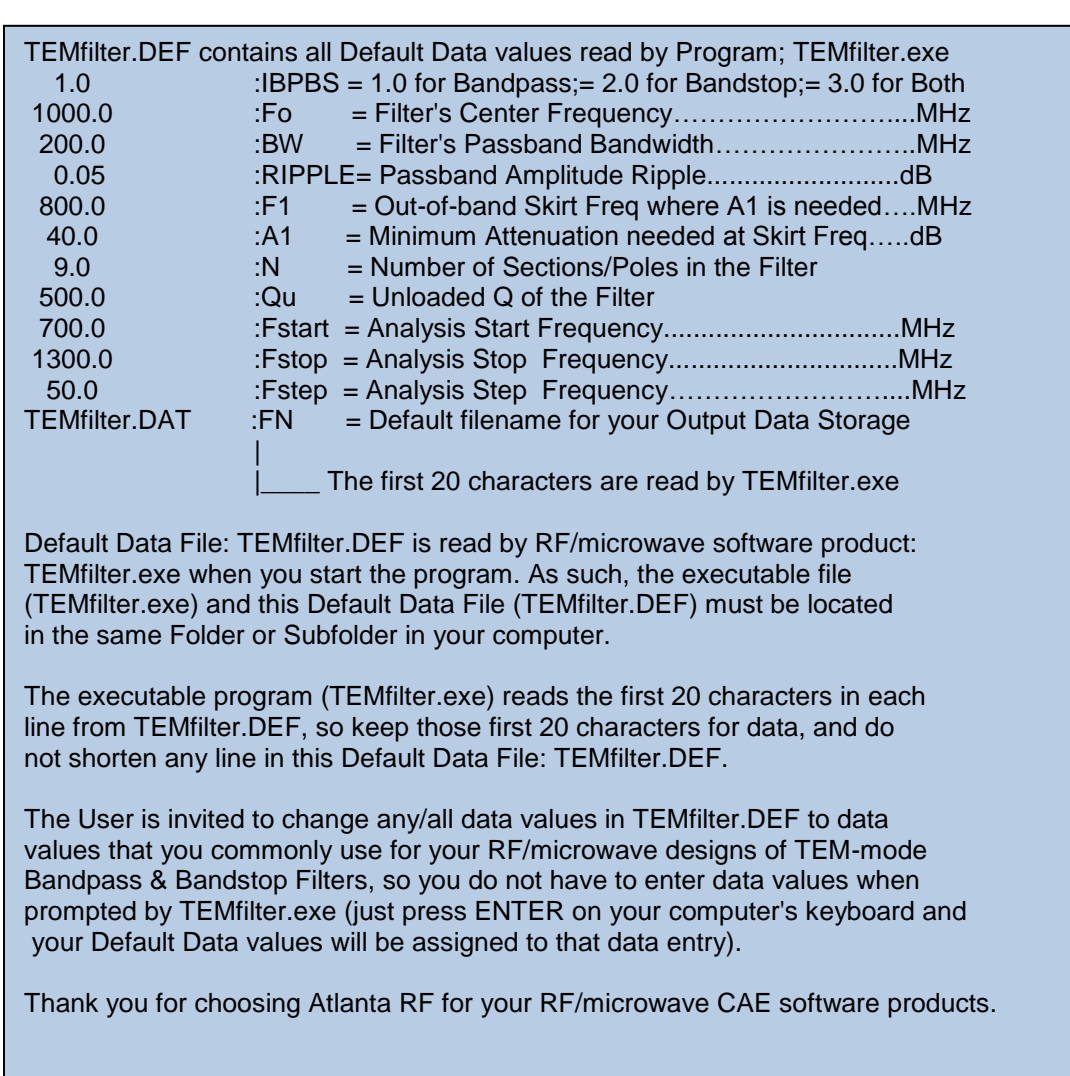

Figure 2-1: Baseline data entries (and Instructions) in **Default Data file**: TEMfilter.DEF

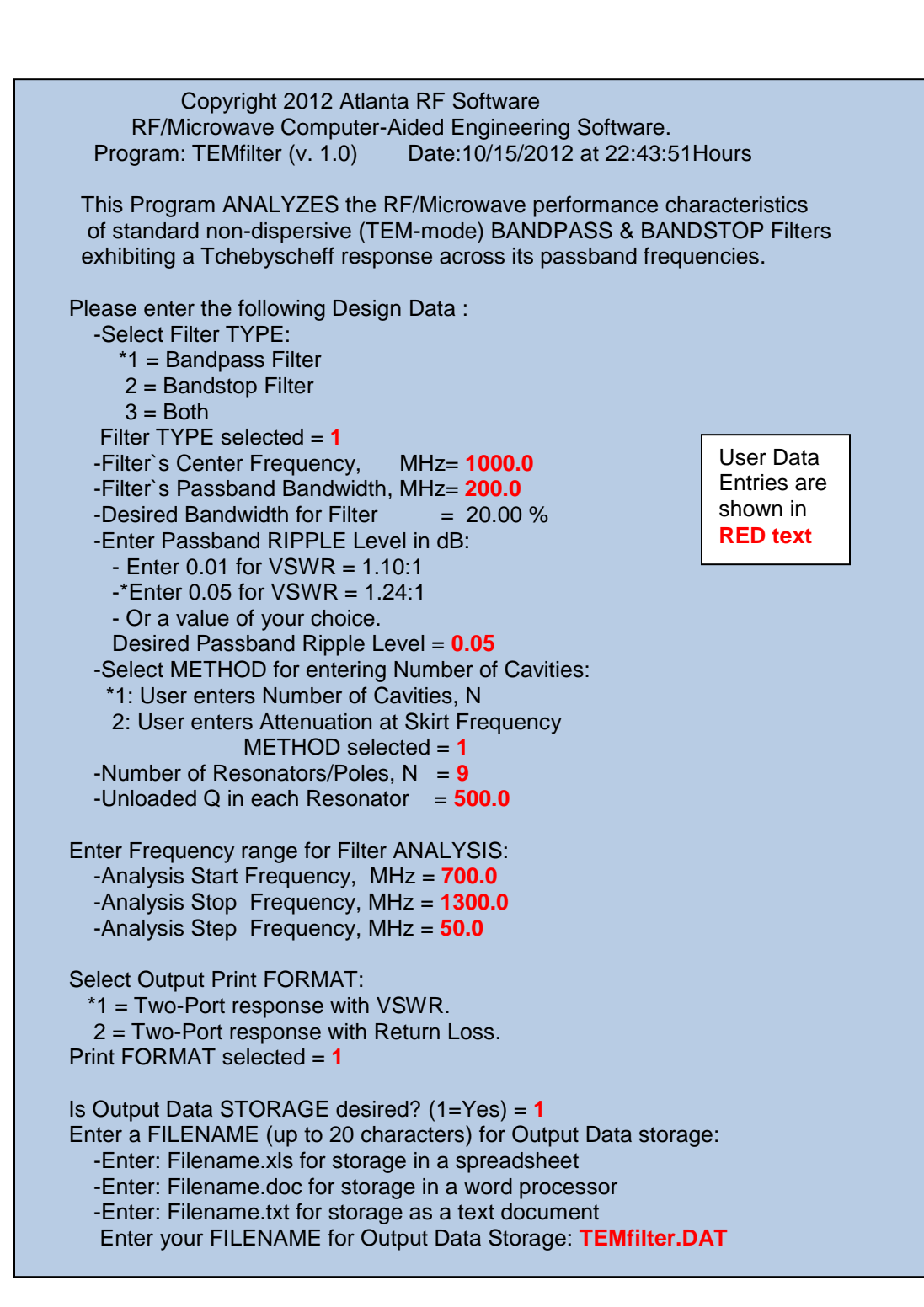

 Figure 3-1: Typical Input Data entry for a **Bandpass Filter's Frequency Analysis** in TEMfilter.exe

Office: 770-645-0315

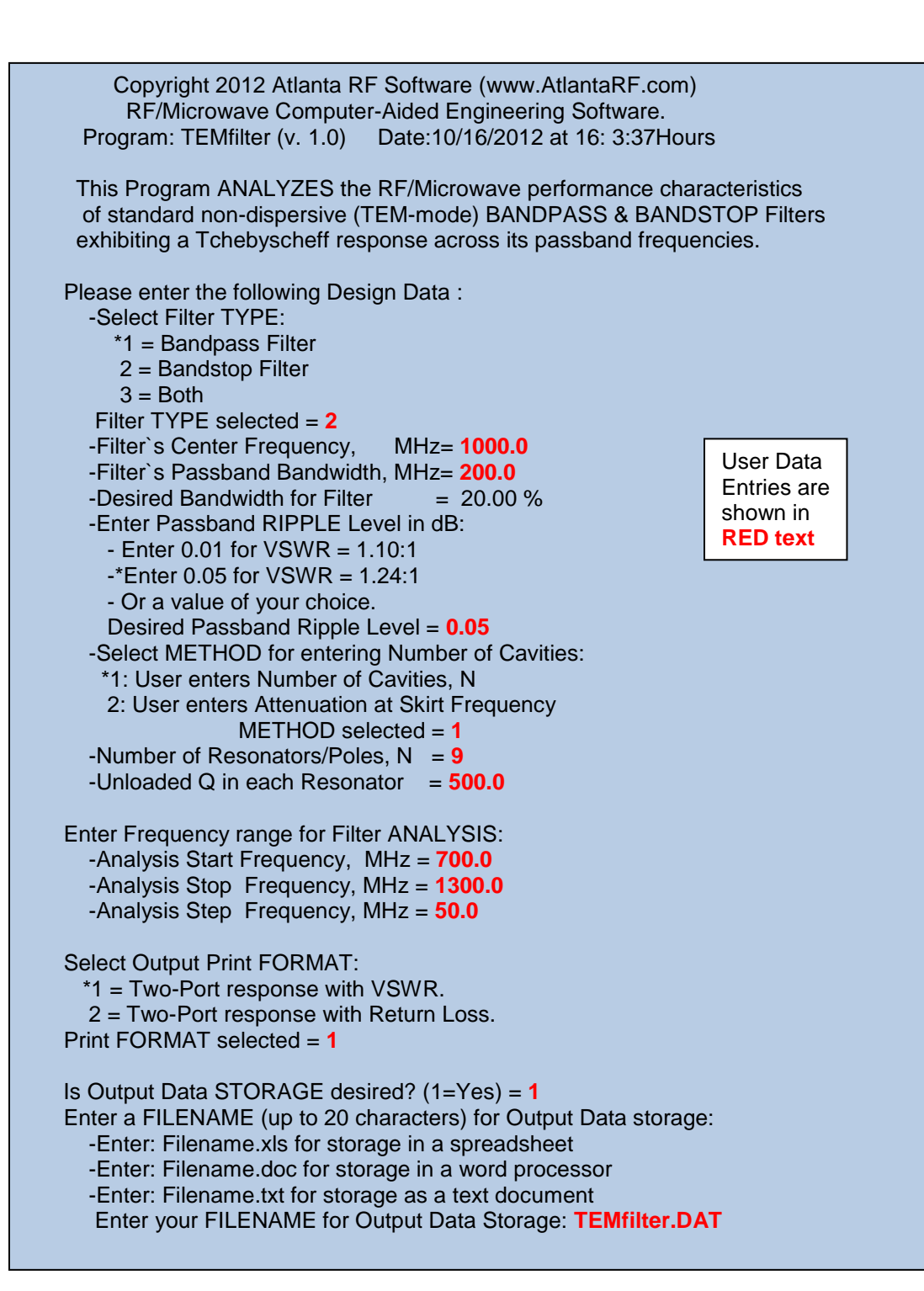

 Figure 3-2: Typical Input Data entry for a **Bandstop Filter's Frequency Analysis** in TEMfilter.exe

Office: 770-645-0315

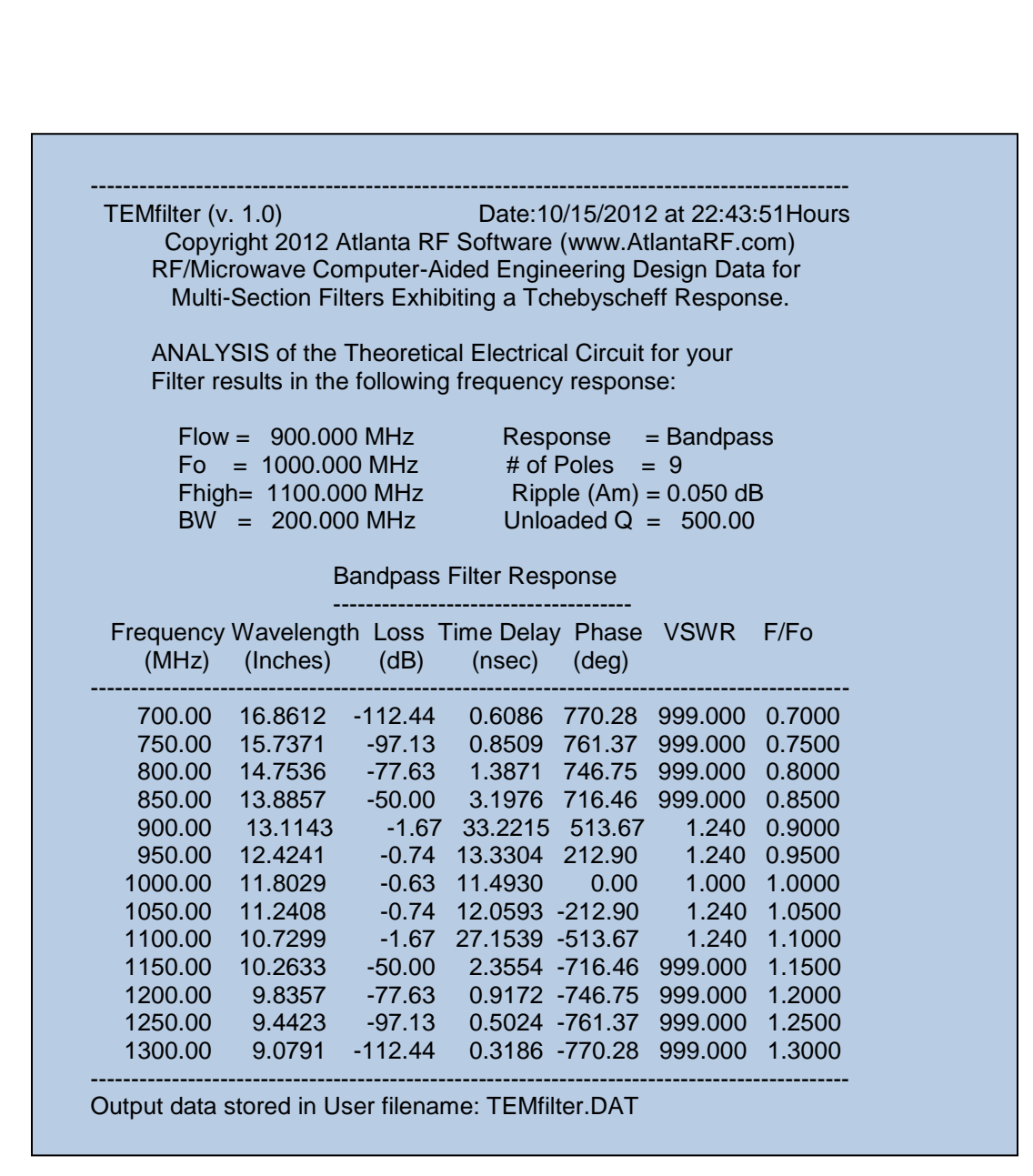

#### Figure 4-1: Typical Output Data for **Frequency Analysis of a Bandpass Filter** from TEMfilter.exe

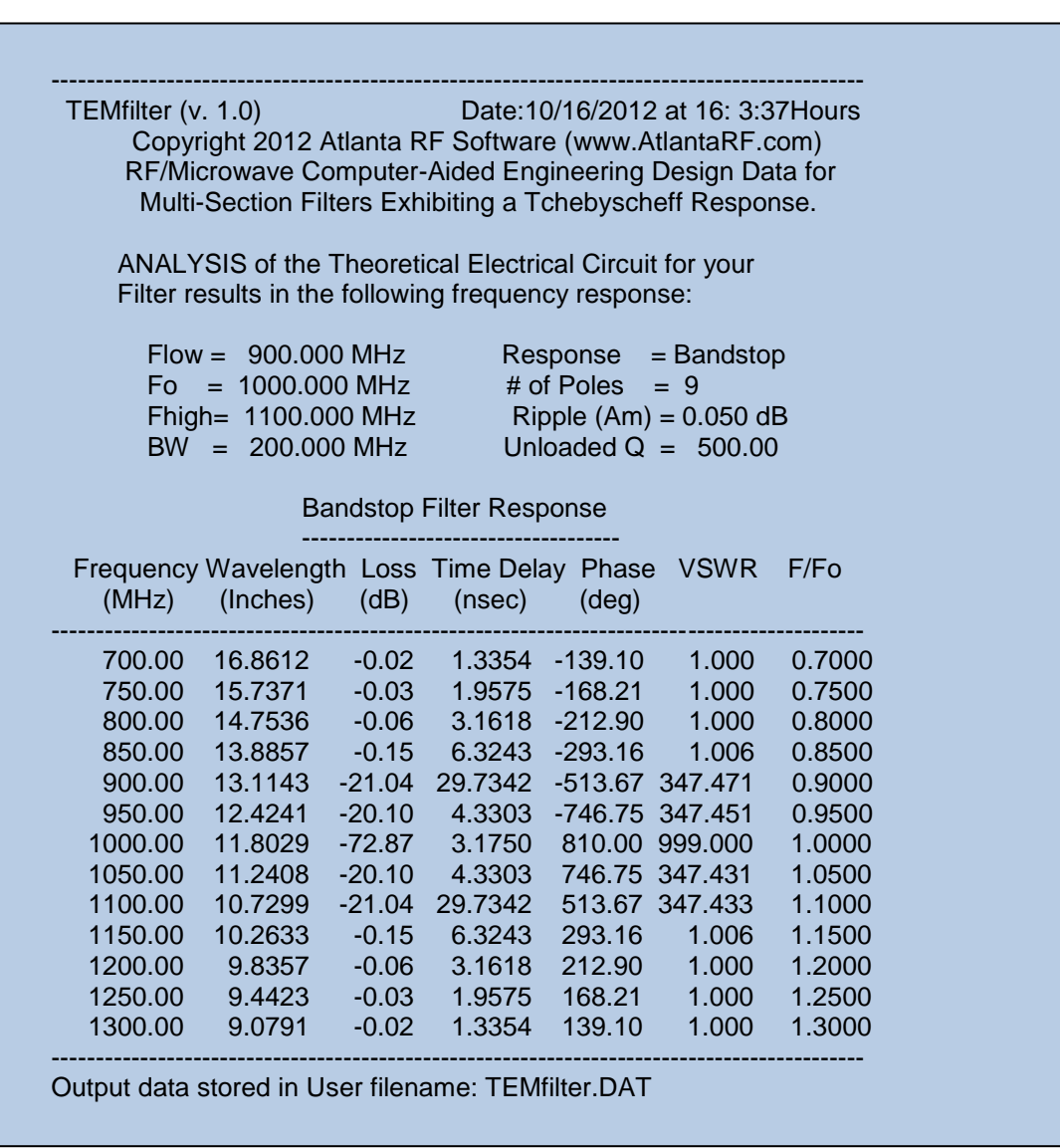

## Figure 4-2: Typical Output Data for **Frequency Analysis of a Bandstop Filter** from TEMfilter.exe

Office: 770-645-0315